# **Using Turnitin**

# **A Guide for Students**

#### Created by the Academic Commons at Thomas Jefferson University

Turnitin is a cloud-based instructional technology that assists learners improve their writing and enhances academic integrity. Faculty may elect to use Turnitin for assignments submitted as a file upload.

Turnitin has been integrated with Canvas and can be used in conjunction with assignments that require learners to submit a file upload. Turnitin scans your uploaded assignments in Canvas, looking for matching text against billions of web pages, current and archived Internet content, periodicals, journals, and scholarly publications, and any student work previously submitted to Turnitin.

# **Submit an Assignment**

Navigate to your course in Canvas. From the **Assignments** tab, open your assignment.

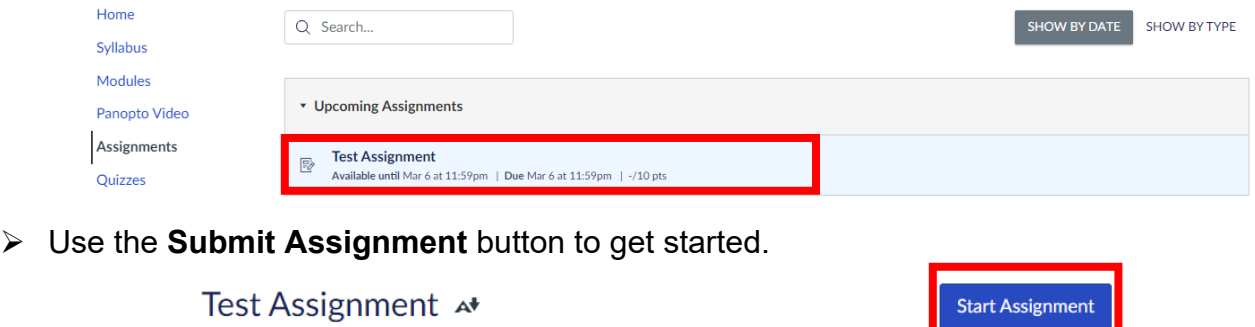

| Due Wednesday by 11:59pm             | <b>Submitting</b> a text entry box or a file upload<br>Points 10 |
|--------------------------------------|------------------------------------------------------------------|
| <b>File Types</b> doc, pdf, and docx | Available Mar 5 at 12am - Mar 6 at 11:59pm                       |

No additional details were added for this assignment.

Use the **Choose file** button to find the file you'd like to upload.

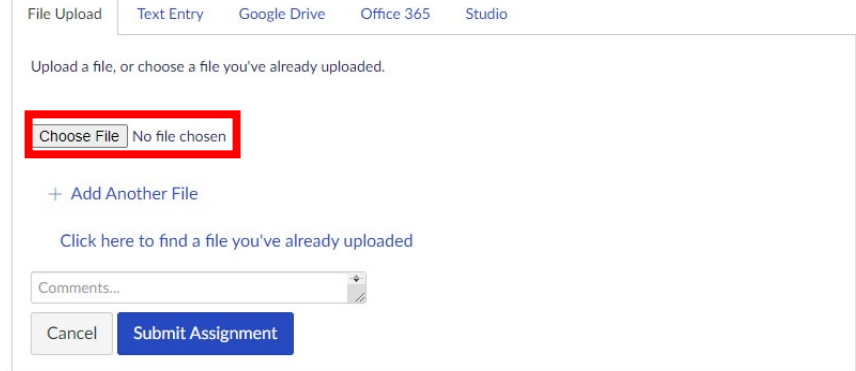

 $\triangleright$  If you haven't already, you may need to accept the Turnitin EULA or end-user license agreement and verify that your submission is your work.

**Email: [EdTech.Support@lists.jefferson.edu](mailto:EdTech.Support@lists.jefferson.edu)** | **Phone:** 215-503-2830 | **Website: [academiccommons.jefferson.edu](https://academiccommons.jefferson.edu/index.cfm)**

- When you're done, select the **Submit Assignment** button to upload to Turnitin.
- $\triangleright$  Your instructor sets parameters for Turnitin that determine how to calculate the original score. For example, your instructor may tell Turnitin to disregard long quotations or the bibliography.

#### **Access Your Similarity Report**

From the left-hand navigation, select **Assignments** and choose the relevant assignment.

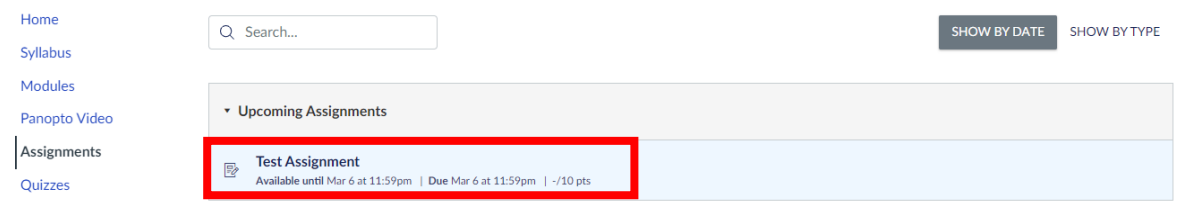

To the right-hand side of your assignment, hit **Submission details.**

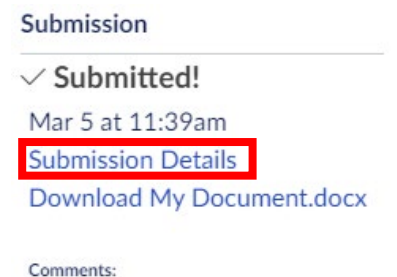

- No Comments
- $\triangleright$  To view your Similarity Report in Turnitin, select the similarity percentage. In the example below, this is a red 100%.

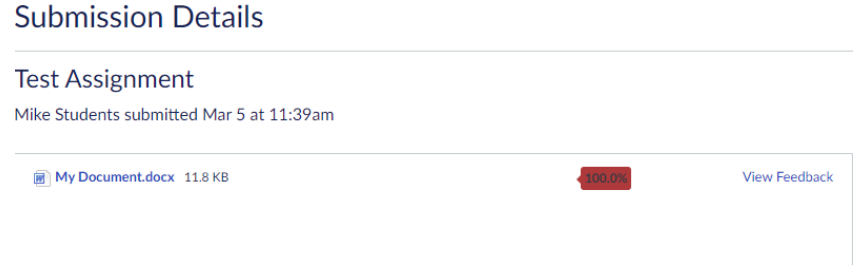

### **Interpreting the Similarity Report**

 $\triangleright$  The similarity score is based on the amount of matching text and is color coded:

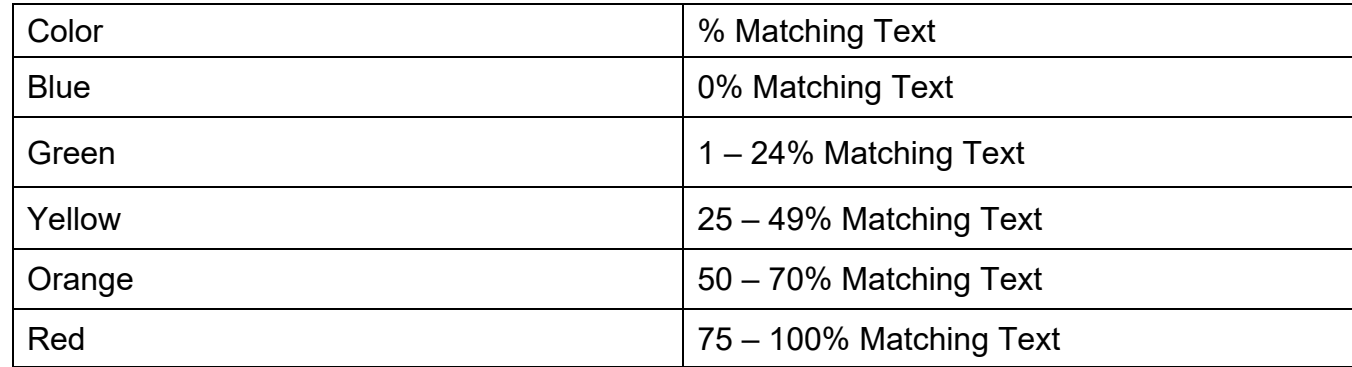

**Email: [EdTech.Support@lists.jefferson.edu](mailto:EdTech.Support@lists.jefferson.edu)** | **Phone:** 215-503-2830 | **Website: [academiccommons.jefferson.edu](https://academiccommons.jefferson.edu/index.cfm)**

- $\triangleright$  A high similarity score does not always suggest that a piece of writing has been plagiarized, just as a low similarity score does not always indicate that no plagiarism has occurred.
	- \* You may have submitted multiple drafts of the same paper to Jefferson's repository, meaning your final resulted in a score of 100%.

#### **Turnitin Help**

- **[Turnitin Student Quick Start Guide](https://help.turnitin.com/feedback-studio/turnitin-website/student/quickstart.htm)**
- Turnitin Support **[Guides & Resources](https://supportcenter.turnitin.com/s/)**
- $\triangleright$  Campus Specific Support: Available Monday Friday 6AM 8PM
	- Contact the Academic Commons' Educational Technology Support team at **[EdTech.Support@lists.jefferson.edu](mailto:EdTech.Support@lists.jefferson.edu)** or call (215) 503-2830.